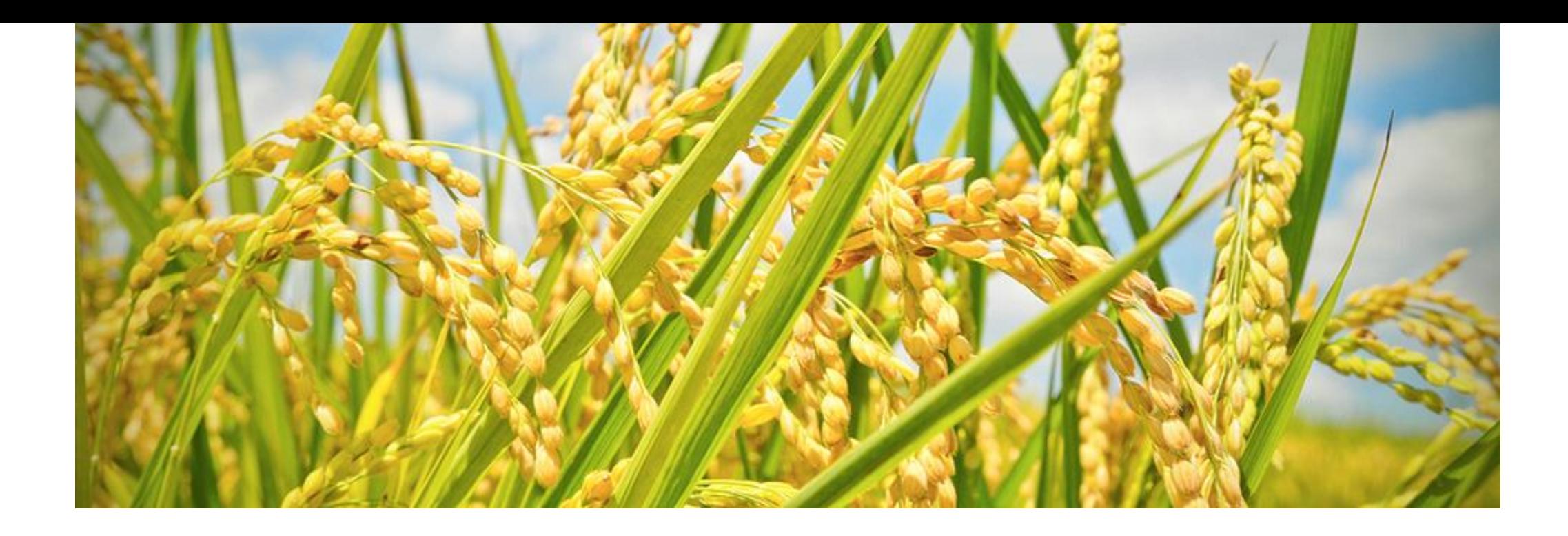

# **勘損課程線上報名流程**

2年3月23日

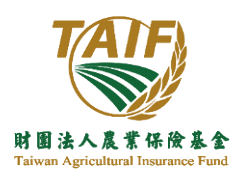

1. 請先進入農險基金的官網,於官網右上方選「農險保險學習網」,點選「研習與課程」進入

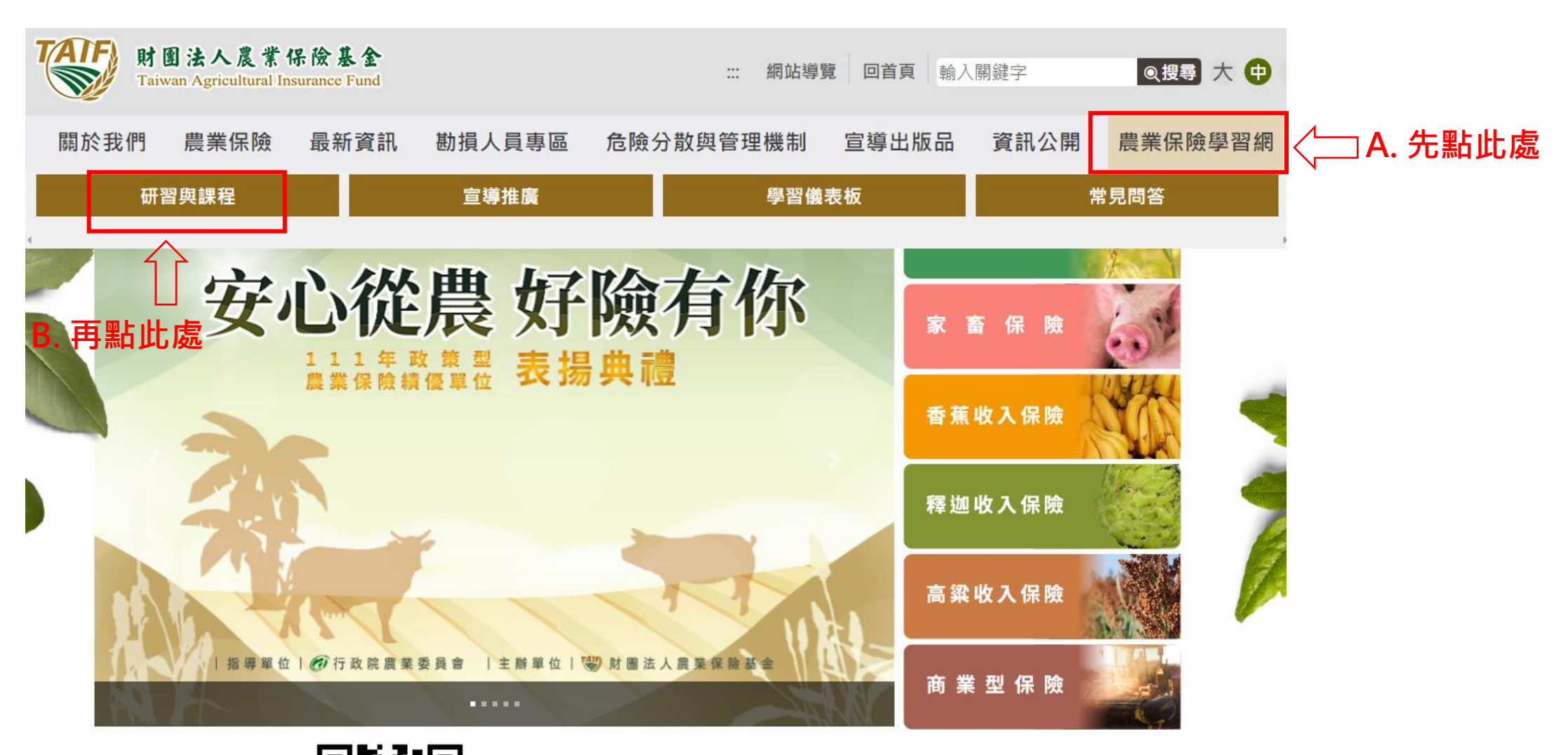

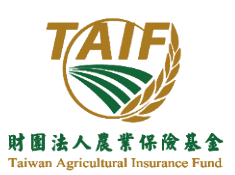

官網連結

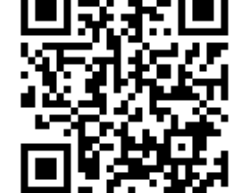

□網建約 官網連結:<u>[請點這進入官網](https://study.taif.org.tw/ch/index)</u><br>QR Code ▲生生社社社社社社社社会

- 2. 進入「農險保險學習網」/「研習與課程」後,於右上方點選會員登入
- 3. 未註冊過本基金學習網之會員,請務必先註冊會員,以方便學員瀏覽上課時數和查閱成績

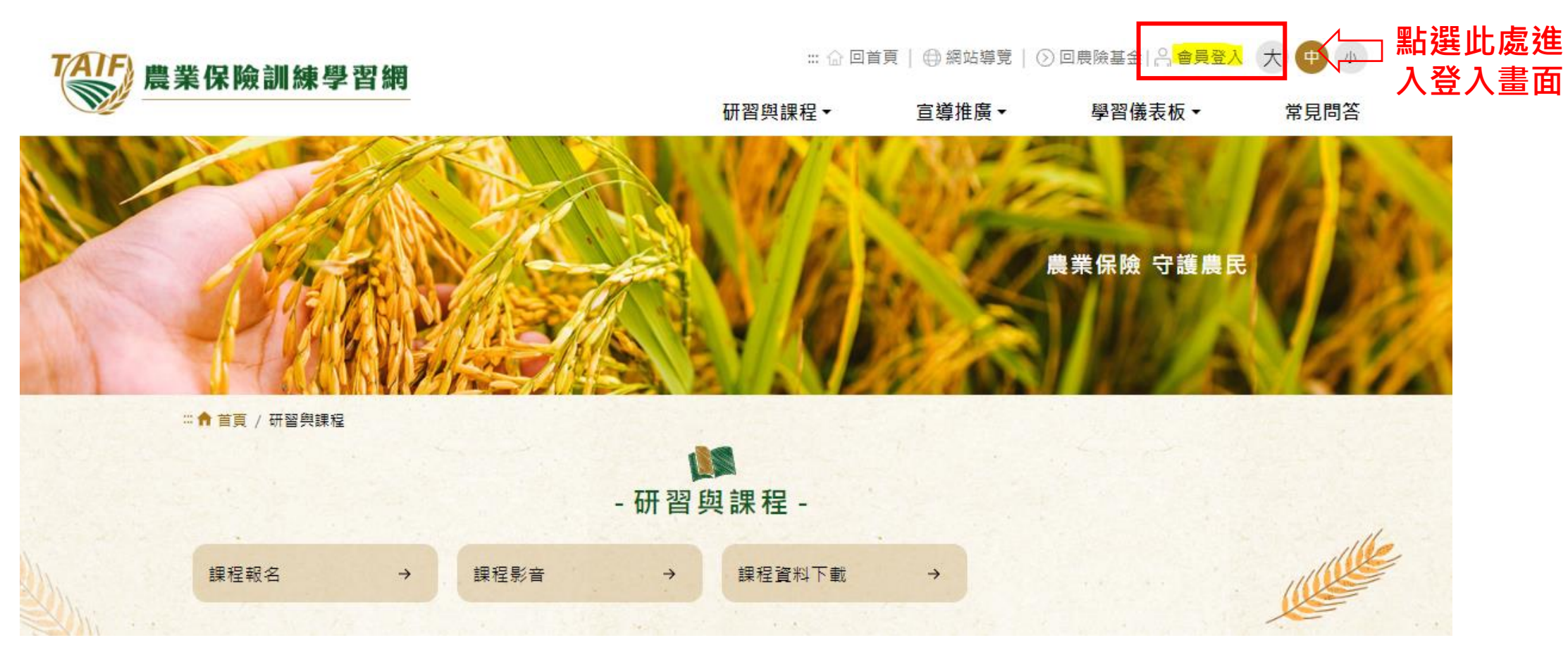

![](_page_2_Picture_3.jpeg)

學習網連結

![](_page_2_Picture_5.jpeg)

QR Code **學習網連結:[請點這進入學習網](https://study.taif.org.tw/ch/website/folder/59)**

![](_page_3_Figure_0.jpeg)

禁止任何未經授權而企圖破壞本網站機密性、完整性及可用性的行為。觸犯者,將依法究辦。為了網站安全的目的和確保狺 項服務能夠繼續服務所有的網路使用者,本網站提供了以下的安全保護措施;

**C. 點選下一步** <sup>4</sup>

一、裝設防火牆設備,限制特定通訊埠的連結,防止非法入侵,以避免網站遭到非法使用,保障使用者的權益。

二、使用網路入侵偵測系統,監控網路流量,並對有惡意企圖的行為進行阻隔。

二、裝設掃毒軟體,提供使用者安全的網頁瀏覽環境。

**B.勾選**

四、利用弱點偵測軟體,不定期針對網路系統弱點掃描,並予以補強修正。

五、不定期模擬駭客攻擊,演練發生資訊安全事件時的系統回復程序,提供網站的持續營運。

六、定期進行備份作業。

十、定時依相關作業系統廠商或應用程式廠商的安全維護涌知,更新滴當的修補程式。

若您對本網站的隱私權及資訊安全政策有任何意見,歡迎隨時與我們聯絡。 本網站之隱私權及資訊安全政策將因應需求隨時進行修正,修正後的條款將刊登於本網站上。 、已詳閱並同意上述「農業保險隱私權及資訊安全宣告」 之內容

■ 帳號

密碼

⊙ 驗證碼

a

請輸入帳號

請輸入密碼

請輸入驗諮碼

登入

**A. 點選註冊**

註冊

18

- 會員登入 -

\*以下欄位區分大小寫,密碼輸入三次錯誤,將被鎖碼!

重設

922584 &

忘記密碼

## 5. 填寫基本資料後,點選發送驗證信,系統即會傳送預設密碼至您註冊的信箱,更改密碼後即可登入

![](_page_4_Figure_1.jpeg)

Taiwan Agricultural Insurance Fund

![](_page_4_Picture_56.jpeg)

## **B. 您註冊的電子信箱會收到預設密碼通知**

![](_page_4_Picture_57.jpeg)

#### **C. 使用預設密碼登入,更改密碼後即可登入**

#### 6. 登入後,於頁面上方點選「研習與課程」,再點選「課程報名」進入報名頁面

Taiwan Agricultural Insurance Fund

## **A. 點選「研習與課程」**

![](_page_5_Figure_2.jpeg)

#### **7. 點選欲報名之課程**

![](_page_6_Figure_1.jpeg)

![](_page_6_Picture_2.jpeg)

8. 移至課程資訊下方的場次清單,請先下載報名表(請選擇Word檔下載)後,再點選<mark>我要報名</mark>

![](_page_7_Figure_1.jpeg)

**9. 填寫資料並上傳填寫好的報名表和學經歷相關文件,送出報名即完成**

![](_page_8_Figure_1.jpeg)

![](_page_8_Picture_2.jpeg)

#### **本基金於每年11月底前會統一上傳時數供學員查詢及下載進修時數**

#### **查詢方式:登入農業保險學習網後,點選學習儀表板裡的學習紀錄下載,即可查詢**

![](_page_9_Figure_2.jpeg)